## Advania Banking Reconciliation

Setup and instructions

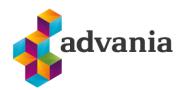

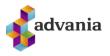

# Advania Banking Reconciliation

### **1. PREREQUISITES**

Advania Setup Data Services represent services, used by many of Avania's solutions, which help with initializing setup data. Base Setup Data Services functionality contains data service that can be used to initialize general setup data, and all other solutions has separate data service that is used to download and initialize solution specific data.

Note: Advania Setup Data Services is a part of Advania IS365 localization extension, and it won't be explained in details how it works in this documentation.

The easiest way to start with *Advania Setup Data Services* functionality is to go through wizard available on **Assisted Setup** page.

Click on Advania General Setup will launch a wizard.

ASSISTED SETUP | WORK DATE: 8/25/2020

| C Search 🖬 Open in Excel More options |           |      |       |
|---------------------------------------|-----------|------|-------|
| ☆ Name                                | Completed | Help | Video |
| ✓ Set up your company                 |           | _    | -     |
| Set up exchange rates                 |           | Read | Watch |
| Setja upp fyrirtæki                   |           | Read | -     |
| Set up VAT                            |           | Read | -     |
| Update users from Office              |           | _    | _     |
| Advania General Setup                 |           | _    | _     |

Select *Download Setup Data* check box and click *Next* to continue with Download Setup Data wizard.

| ADVANIA GENERAL SETUP                                                                                    |           | 2   | $\times$ | DOWNLOAD SETUP DATA                                                                                                    |                                                                 | 2     | $\times$ |
|----------------------------------------------------------------------------------------------------|-----------|-----|----------|----------------------------------------------------------------------------------------------------|-----------------------------------------------------------------|-------|----------|
| \$\$                                                                                                    |           |     |          | ۵.<br>۲                                                                                                    |                                                                 |       |          |
| WELCOME TO ADVANIA GENERAL SETUP<br>Please choose the setup you want to proceed w<br>Download Setup Data | vith:     |     |          | WELCOME TO NEW COMPANY SETUP USING<br>Before we download the setup data the com<br>download all the setup data from Advania's<br>accounting.<br>LET'S 60!<br>Choose Next so you can set up company info | pany information is required.<br>web services and you can start |       |          |
|                                                                                                    |           |     |          |                                                                                                    |                                                                 |       |          |
|                                                                                                    | Back Next | Fin | ish      |                                                                                                    | Back Next                                                       | Finis | sh       |

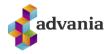

Click Next, enter the required company information.

|                                 | DOWNLOAD SETUP DATA                  |                           | 2 ×    |
|---------------------------------|--------------------------------------|---------------------------|--------|
|                                 | \$                                   |                           |        |
|                                 | Please enter the basic company infor | mation                    |        |
|                                 | Registration No.                     | 5902697199                |        |
|                                 | Name                                 | CRONUS Ísland hf.         |        |
|                                 |                                      |                           |        |
|                                 |                                      |                           |        |
|                                 |                                      |                           |        |
|                                 |                                      |                           |        |
|                                 |                                      |                           |        |
|                                 |                                      | Back Next                 | Finish |
| Click next to finish the action | on.                                  |                           |        |
|                                 | DOWNLOAD SETUP DATA                  |                           | ∠ ×    |
|                                 | <u>ي</u>                             |                           |        |
|                                 |                                      |                           |        |
|                                 | Description                          | General Ledger Setup Data |        |
|                                 | Status                               | In Use                    |        |
|                                 |                                      |                           |        |
|                                 |                                      |                           |        |
|                                 |                                      |                           |        |
|                                 |                                      |                           |        |
|                                 |                                      |                           |        |
|                                 |                                      | Back Next                 | Finish |

Because we want to download setup data for Payment solution, in this step we will choose Details action.

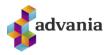

| DOWNLOAD SETUP DATA                                                    | 2 | $\times$ |  |
|------------------------------------------------------------------------|---|----------|--|
| $\checkmark$                                                           |   |          |  |
| To add more setup data before starting your accounting, choose Details |   |          |  |
| PROCESS FINISHED.                                                      |   |          |  |
| To complete the basic G/L Accounting Setup, choose Finish.             |   |          |  |
|                                                                        |   |          |  |
|                                                                        |   |          |  |
|                                                                        |   |          |  |
|                                                                        |   |          |  |
|                                                                        |   |          |  |
|                                                                        |   |          |  |

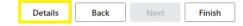

It will open Advania Setup Data Services page.

| $\leftarrow$ | ADVANIA SETUP DATA S | SERVICES   WORK DATE: | : 1/27/2022 |                    |                  |       |
|--------------|----------------------|-----------------------|-------------|--------------------|------------------|-------|
|              | 🔎 Search Manage      | 🕵 Assisted Setup      | ᡖ Download  | 🔁 Company Settings | 💐 Business Setup | … ∑ ≣ |
|              | Description          |                       |             |                    | Status           |       |
|              | Online Banking Setup | Data                  |             | ÷                  | Uninitialized    |       |
|              | General Ledger Setup | Data                  |             |                    | In Use           |       |

#### Advania Setup Data Services

We can see that beside *General Ledger Setup Data*, *Online Banking Setup Data* service is listed, and we will use it to download setup data related to banking solution.

On **Prepare** page action we can initialize tables for which data will be downloaded.

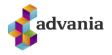

Close

| Manage 💽 Prepare   | 🗙 Reset 🔹 S        | Start Page     | Navigate      | Fewer options |                         |
|--------------------|--------------------|----------------|---------------|---------------|-------------------------|
| VIEW - DOWNLOAD AD | VANIA SETUP DATA - | ONLINE BANKING | SETUP DATA    |               | $   \mathbb{Z} \times $ |
| Tables Manag       | ge                 |                |               |               |                         |
|                    | Table ID ↑         | Table Caption  |               |               | Current No. of Records  |
| $\rightarrow$      | 1200               | Bank Export    | /Import Setup |               | 3                       |
|                    | 1222               | Data Exch. I   | Def           |               | 6                       |
|                    | 1223               | Data Exch.     | Column Def    |               | 220                     |
|                    | 1224               | Data Exch. I   | Mapping       |               | 10                      |
|                    | 1225               | Data Exch.     | Field Mapping |               | 195                     |
|                    | 1227               | Data Exch. I   | ine Def       |               | 9                       |
|                    | 1237               | Transforma     | tion Rule     |               | 13                      |
|                    | 10010493           | Claim Paym     | ent Setup     |               |                         |

#### On **Start** page action we will start downloading data for the tables from the list.

| Manage        | 🕃 Prepare 🛛 🗙 Res   | et   | Start       | Page         | Na        | vigate   | Fewer options |  |             |         |          |
|---------------|---------------------|------|-------------|--------------|-----------|----------|---------------|--|-------------|---------|----------|
| VIEW - DO     | OWNLOAD ADVANIA SET | UP D | ATA - ONLIN | IE BANKIN    | IG SETU   | P DATA   |               |  |             | 2       | $\times$ |
| Tables        | Manage              |      |             |              |           |          |               |  |             |         |          |
|               | Table               | ID ↑ |             | Table Captic | on        |          |               |  | Current No. | of Reco | rds      |
| $\rightarrow$ |                     | 1200 | ÷           | Bank Expo    | ort/Impo  | rt Setup |               |  |             |         | 8        |
|               |                     | 1222 |             | Data Exch    | . Def     |          |               |  |             |         | 20       |
|               |                     | 1223 |             | Data Exch    | . Colum   | n Def    |               |  |             | 4       | 469      |
|               |                     | 1224 |             | Data Exch    | . Mappi   | ng       |               |  |             |         | 28       |
|               |                     | 1225 |             | Data Exch    | . Field M | 1apping  |               |  |             | 4       | 424      |
|               |                     | 1227 |             | Data Exch    | . Line De | ef       |               |  |             |         | 27       |
|               |                     | 1237 |             | Transform    | ation Ru  | ıle      |               |  |             |         | 18       |
|               | 10010               | 0493 |             | Claim Pay    | ment Se   | etup     |               |  |             |         | 1        |
|               |                     |      |             |              |           |          |               |  | [           | Clos    | se       |

#### Download Advania Setup Data

If you download setup data for the first time, you will get a message like on the picture below. Leave selected option to continue downloading data.

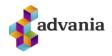

| i Dow   | nloading data for Online Bankir  | ng Setu | ip Data     |         |
|---------|----------------------------------|---------|-------------|---------|
| ⊖ Requ  | ired data will be downloaded fr  | rom Ad  | vania web s | service |
| 🖲 Requ  | uired data will always be downlo | aded f  | rom Advani  | ia web  |
| service |                                  |         |             |         |
| ⊖ Don   | t download any data              |         |             |         |
|         |                                  |         |             |         |
|         |                                  |         | OK          | Cancel  |

## When downloading data is finished, we can close a page and finish setup.

| DOWNLOAD SETUP DATA                                                             | 2    | $\times$ |
|---------------------------------------------------------------------------------|------|----------|
| $\checkmark$                                                                    |      |          |
| To add more setup data before starting your accounting, choose Details          |      |          |
| PROCESS FINISHED.<br>To complete the basic G/L Accounting Setup, choose Finish. |      |          |
| Details Back Next                                                               | Fini | sh       |

Advania – Data Setup Service

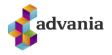

## 2. SETUP

The easiest way to access all objects from banking solution, including objects related to bank account reconciliation, is to set *Banking Solution* role center, which can be found on **Available Roles** page.

| EDIT - MY SETTINGS                                                                                                    |                                                                                                    | 7          | AVAILABLE ROLES                                                                                                    |
|----------------------------------------------------------------------------------------------------|----------------------------------------------------------------------------------------------------|------------|----------------------------------------------------------------------------------------------------|
| EDIT - MT SETTINGS                                                                                                    |                                                                                                    | $\swarrow$ | Dicolav Name                                                                                                    |
|                                                                                                    |                                                                                                    |            | → Banking Solutions                                                                                                    |
| D-I-                                                                                                    | Paultine Calutions                                                                                      |            | Online Banking                                                                                                    |
| Role                                                                                                    | Banking Solutions                                                                                       |            | Advania main profile                                                                                                    |
| Company                                                                                                    | CRONUS Ísland hf.                                                                                       |            | Accountant                                                                                                    |
|                                                                                                    |                                                                                                    |            | Administration<br>Business Manager                                                                                                    |
| Work Date                                                                                                    | 1/27/2022                                                                                               | Π.         | Dispatcher - Customer Service                                                                                                    |
| REGION & LANGUAGE                                                                                                    |                                                                                                    |            | Finance                                                                                                    |
| REGIST & EAROGAGE                                                                                                    |                                                                                                    |            | Human Resources                                                                                                    |
| Region                                                                                                    | English (United States)                                                                                 |            | Manufacturing Sales Order Processor                                                                                                    |
|                                                                                                    |                                                                                                    |            | Production Planner                                                                                                    |
| Language                                                                                                    | English (United States)                                                                                 |            | Project Manager                                                                                                    |
| Time Zone                                                                                                    | (UTC+01:00) Amsterdam, Berlin, Bern,                                                                    |            | Project                                                                                                    |
| Time Lone                                                                                                    | (oronomico) / anacerdani, benni, benni, m                                                               |            | Purchasing<br>Resource                                                                                                    |
| Notifications                                                                                                    | Change when I receive notifications.                                                                    |            | Sales And Marketing                                                                                                    |
|                                                                                                    |                                                                                                    |            | Sales and Relationship Manager                                                                                                    |
| Your last sign in was on 07/21/20 10                                                                                                    | 0:45 AM.                                                                                                |            | Administration of users, user groups and permissions                                                                                                    |
|                                                                                                    |                                                                                                    |            | Service Shipping and Receiving - Order-by-Order                                                                                                    |
|                                                                                                    |                                                                                                    |            | Shipping and Receiving - Warehouse Management System                                                                                                    |
|                                                                                                    |                                                                                                    |            | Team Member                                                                                                    |
|                                                                                                    | OK Can                                                                                                  | cel        |                                                                                                    |
|                                                                                                    |                                                                                                    |            | OK Cancel                                                                                                    |
| HEADLINE<br>Want to learn<br>Business Cent                                                                                                 |                                                                                                    |            | ACTIONS         + Collection Batch       > Collection History       > Claims Tasks         + Claim Batch       > Claim Payment Batches       > Claims Periodic Activities         > Payment Reports       > Bank Export/Import Setup       > Claims History         > Payment History       > Banking Setup       > Claims Setup         > Payment Setup       > Reconciliation List       I Claims Reports         > Collections Setup       > Reconciliation Setup       > Claims Reports |
| Activities                                                                                                    |                                                                                                    |            |                                                                                                    |
| Payments Status Activities ~                                                                                                    |                                                                                                    |            | Activities ~                                                                                                    |
| BATCHES U                                                                                                    | JNPAID CLAIMS JOB QUEUE VEN                                                                             | DOR        | COLLECTIONS COLLECTION HISTORY JOB QUEUE                                                                                                    |
| OPEN PAYMENT<br>BATCHES         OPEN PAYROLL<br>BATCHES           O         O           >         >                                        | OVERDUE UNP-<br>CLAIMS     JOB OUEUE EN-<br>WITH ERROR     -       O     O     Vend       >     >     > | +-<br>lor  | OPEN COLLEC.     COLLECTION B     CLOSED COLL.     JOB QUEUE EN       D     D     D     D       >     O     D     D                                                                                                    |
| Bank Services Activities $\sim$ INTERFACES                                                                                                 |                                                                                                    |            |                                                                                                    |
| BANK STATEM<br>INTERFACE     BANK PAYMENT<br>INTERFACE     BANK<br>INTERFACE     BANK<br>INTERFACE       5     8     3       >     >     > | IKACCOUNT BANK CLAIM<br>INTERFACE 4                                                                     |            |                                                                                                    |

Banking Solution RC

**Reconciliation Setup** can be found on role center or searching through *Tell Me* box.

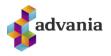

| CRONUS IS =                                                                           |                                                                                                    |
|---------------------------------------------------------------------------------------|----------------------------------------------------------------------------------------------------|
| Chart of Accounts Customer List Vendor List Bank Accounts Bank Account Ledger Entries | Payment Batches Payroll Batches Unpaid Claims                                                                                                    |
| The largest posted sales invoice was for kr1,646,236                                  | ACTIONS<br>> Payment Reports > Claim Payment Batches > Reconciliation List<br>> Payment History > Bank Export/Import Setup<br>> Payment Setup > Banking Setup |
| 00000                                                                                 |                                                                                                    |

Online Banking – Role Center

We will start with downloading all import formats from Advania's web service. We can do that on *Download Import Formats* action, under Actions group.

| ✓ Search + New |               | This action will download all import formats from Advania's web service and make available to this installation |               |     | Job Queue Entry | Open in Excel | 4 | Actions | Fewer option |  |  |
|----------------|---------------|----------------------------------------------------------------------------------------------------|---------------|-----|-----------------|---------------|---|---------|--------------|--|--|
| ol 🗞           | b Queue Entry | 🕞 Download                                                                                                    | l Import Form | ats |                 |               |   |         |              |  |  |
|                |               |                                                                                                    |               |     |                 |               |   |         |              |  |  |
| $\rightarrow$  |               |                                                                                                    |               |     |                 |               |   |         |              |  |  |

**Reconciliation Setup** 

After downloading request data, we will get a message like on the picture below.

| <b>(</b> ) | Requested data has been downloaded. |  |
|------------|-------------------------------------|--|
|            |                                     |  |

Now we can create new Reconciliation Setup for specific user. After you fill data with requested information we can enable setup on *Enabled* checkbox.

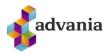

| LIATION SETUP I WORK D | CLOUD\STE                     |        | +<br>1T · | ₪<br> \$                              | ~              | ∕ SAVED      | ď  | 2 |
|------------------------|-------------------------------|--------|-----------|---------------------------------------|----------------|--------------|----|---|
|                        | r daily update bank statement |        | v Job Que |                                       |                |              |    | ~ |
| 🛃 Job Queue Entry      | Copyright Advania, Iceland    | Vers   | ion       | Actions Fewe                          | er options     |              |    |   |
| General                |                               |        |           |                                       |                |              |    | ^ |
| User ID                | ICELANDCLOUD\STEFANT          | $\sim$ | Enabled   | i · · · · · · · · · · · · · · · · · · |                |              |    | L |
| Bank Account No.       | ISL                           | $\sim$ | Auto U    | pdate Type                            | Codeunit       |              |    |   |
| Bank Account Name      | Island bank                   |        | Auto U    | pdate ID                              | ADV BAR Auto I | mport Bank : | St |   |
| Bank Statement Impo    | AFST                          | $\sim$ |           |                                       |                |              |    |   |
| General Journal        |                               |        |           |                                       |                |              |    | l |
| Journal Template Na    | ALMENNT                       | $\sim$ | Always    | Open General                          |                |              |    |   |
| General Journal Batc   | FJÁRHAGUR                     | $\sim$ | Silently  | Create Lines                          |                |              |    |   |
| Balance Posting        | None                          | $\sim$ |           |                                       |                |              |    |   |
| Posting Description    |                               |        |           |                                       |                |              |    | l |
| G/L Account - Debet    |                               |        | Custom    | er - Credit De                        |                |              |    |   |
| G/L Account - Credit   |                               |        | Vendor    | - Debet Desc.                         |                |              |    |   |
| Bank Account - Debe    |                               |        | Vendor    | - Credit Desc.                        |                |              |    |   |
| Bank Account - Credi   |                               |        | %1 = Ta   | able Name,                            |                |              | ^  |   |
| Customer - Debet De    |                               |        | %2 = A    | ccount No.,                           |                |              |    |   |

#### Reconciliation Setup Card

#### Important Fields:

- User ID Specifies the ID of the user who posted the entry, to be used, for example, in the change log.
- Bank Account No. Specifies the Bank Account No. that User have to Reconciliation
- Enabled When enabling, job queue is created for acount
- Journal Template Name Journal Template Name for Reconciliation
- General Journal Batch Name General Journal Batch Name for Reconciliation
- Balance Posting Posible options None, Same Line, New Line.
- *Always Open General Journal* Journal is always opened automatically when entry in insert (otherwise a window will always appear indicating that an entry has been created)

c 2

• Silently Create Lines - Journal does not open and no window appears when you create a journal entry

#### You can also set a special entry text with a formula when an entry is created in a journal.

## \_LIATION SETUP I WORK DATE: 4/6/2020 & +

| 🛃 Job Queue Entry      | 📱 Copyright Advania, Iceland | Version Actions Few     | ver options |         |           |
|------------------------|------------------------------|-------------------------|-------------|---------|-----------|
| General >              |                              |                         |             |         | ISL       |
| General Journal>       | ,                            |                         |             | ALMENNT | FJÁRHAGUR |
| Posting Descripti      | on                           |                         |             |         |           |
| G/L Account - Debet    | a - 1                        | Customer - Credit Desc. |             |         |           |
| G/L Account - Credit   |                              | Vendor - Debet Desc.    |             |         |           |
| Bank Account - Debet.  |                              | Vendor - Credit Desc.   |             |         |           |
| Bank Account - Credit. |                              | %1 = Table Name,        |             |         | ^         |
| Customer - Debet Des   | c                            | %2 = Account No.,       |             |         |           |
|                        |                              | %3 = Account Name,      |             |         | ~         |

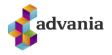

When the setup is enabled, job queue entry is created, which will read bank statements automatically every day.

| E ENTRY CARD   WORK D/     | ATE: 4/6/2020                          | + 🛍                         | 🗸 SAVED 📑 🧷               |
|----------------------------|----------------------------------------|-----------------------------|---------------------------|
| Codeunit                   | · 10010698 · A                         | DV BAR Aut                  | o Import Bank             |
| Stmt.                      |                                        |                             | ·                         |
| imes To edit the job queue | e entry, you must first choose the Set | On Hold action. Set On Hold | ~                         |
| Process Report             | More options                           |                             |                           |
| General                    |                                        |                             | Show more                 |
| Object Type to Run         | Codeunit                               | Description                 | ISL Bank Statement Import |
| Object ID to Run           | 10010698                               | Earliest Start Date/Time    | 9/1/2020 9:00 AM          |
| Object Caption to Run      | ADV BAR Auto Import Bank Stmt.         | Status                      | Ready                     |
| Recurrence                 |                                        |                             |                           |
| Recurring Job              |                                        | Next Run Date Formula       |                           |
| Run on Mondays             |                                        | Starting Time               | 9:00:00 AM                |
| Run on Tuesdays            |                                        | Ending Time                 |                           |
| Run on Wednesdays          |                                        | No. of Minutes betwe        | 1440                      |
| Run on Thursdays           |                                        | Inactivity Timeout Peri     | 5                         |
| Run on Fridays             |                                        |                             |                           |
| Run on Saturdays           |                                        |                             |                           |
| Run on Sundays             |                                        |                             |                           |
|                            |                                        |                             |                           |

Job Queue

### **3.** INSTRUCTIONS

**Reconciliation List** can be found on role center or searching through Tell Me search box.

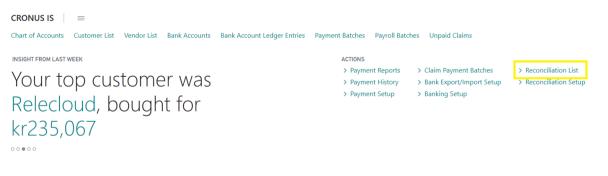

Reconciliation List – Role Center

Here you can access Bank Account Reconciliations with recognized accounts connected to an enabled user reconciliation setup. This can be done by clicking on a line or on action Reconciliation in the Process section.

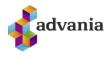

| BANK ACCOUNT RECONCI      | LIATIONS   WORK DAT | E: 9/11/2020         |                    |                |                    |
|---------------------------|---------------------|----------------------|--------------------|----------------|--------------------|
| 🔎 Search Manage           | Process Report      | Open in Excel        | Navigate           | Report Fe      | wer options 🛛 🍸 🔳  |
| Selected Bank Account ↑   |                     |                      |                    |                |                    |
| ISL                       |                     |                      |                    |                | :                  |
| TÉKKA                     |                     |                      |                    |                |                    |
|                           |                     |                      |                    |                |                    |
|                           | Recon               | ciliation List – Cre | ate new reconcilio | ation          |                    |
| ISL                       |                     |                      |                    |                |                    |
| Process Web Service       | Allocation Filte    | er Actions           | Navigate Rep       | ort Fewer o    | options            |
| General                   |                     |                      |                    |                |                    |
| Selected Bank Account     | ISL 04/06/20        | ~                    | Period Type · · ·  | Da             | v v                |
| Bank Statement Lines      |                     |                      | Bank Account Le    | daer Entries 🗸 |                    |
| bank statement lines      |                     |                      | bank Account Ec    |                |                    |
| Reconciliation            | Amount En           | Refe<br>try Type No. | Applied            | Posting Date   | Description        |
| $\rightarrow$ Ledger Only | -8,700              |                      | $\rightarrow$      | 4/6/2020       | Adatum Corporation |

Bank Account Reconciliation

When opening a reconciliation card, the system will automatically import opened bank accout entries related with selected bank account.

**Bank Account Reconciliation** shows both Bank Account Entries and retrieved bank transactions. On the left side, Bank Statement Lines are shown, and on the right, Bank Account Ledger Entries for the defined Bank Account and Date Filter.

We can also get bank transactions manually calling *Get Statement Entries* action, under Entries group, for the defined date filter.

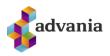

ISL

| Process Web      | Service | Allocation  | Filter Actio         | ons Naviga               | ite Report     | Fewer options               |    |
|------------------|---------|-------------|----------------------|--------------------------|----------------|-----------------------------|----|
| 🕃 Refresh        |         | Split Entry | Previous Period      | 🥼 Open Ge                | eneral Journal | Filter $\smallsetminus$     | -0 |
| 👽 Post Balance   | : *2    | Sort        | Next Period          | Entries $\smallsetminus$ |                | Allocation $\smallsetminus$ | L. |
| Date Filter      |         | 01/01/200   | 🔓 Get Statement En   | tries                    | 1995           | manaa                       |    |
| Jate Filter      |         | 01/01/200   | 🗙 Delete Select Entr | ies                      |                |                             |    |
|                  |         |             | 😓 Set Reconciliation | Start Date               |                |                             |    |
| Bank Statement L | ines∨   |             |                      | Bank /                   | Account Ledge  | r Entries 🗸                 |    |

Bank Account Reconciliation – Get Statement Entries

We can see from the reconciliation list that imported entries have reconciliation status *Statement Only* if they didn't match with existing bank account entries, or *Reconciliated* if imported entries are matched with bank account entries. Matched entries will have field Applied checked in ledger entries list.

| Process            | Web Service                              | Allocation   | Filter     | Actions     | Navi          | gate R    | eport | Fewe       | r options |        |
|--------------------|------------------------------------------|--------------|------------|-------------|---------------|-----------|-------|------------|-----------|--------|
| Genera             | ıl                                       |              |            |             |               |           |       |            |           |        |
| Selected           | Bank Account                             | ISL          |            | $\sim$      | Peri          | od Type · |       |            | Manual    | ~      |
| Date Filte         | 2F · · · · · · · · · · · · · · · · · · · | 01/01/2010/0 | 5/20       |             |               |           |       |            |           |        |
| Bank Stat          | tement Lines                             |              |            |             | Ban           | k Account | Ledg  | er Entries | ~         |        |
| Reco               | nciliation                               | Amount       | Entry Type | Refe<br>No. |               | Applied   |       | A          | mount     |        |
| $\rightarrow$ Reco | onciliated                               | 3            | 01         | 5           | $\rightarrow$ | ~         | ÷     |            | 3         |        |
| Reco               | onciliated                               | 2            | 01         | 5           |               | ~         |       |            | 7         |        |
| Reco               | onciliated                               | 7            | 01         | 5           |               | <b>V</b>  |       |            | 2         |        |
| Reco               | onciliated                               | 85           | 01         | 5           |               |           |       |            | -8,700    |        |
| Ledg               | ger Only                                 | -8,700       |            |             |               | ~         |       |            | 85        |        |
| State              | ement Only                               | 10           | 01         | 1           |               |           |       |            |           |        |
| State              | ement Only                               | -10          | 02         | 5           |               |           |       |            |           |        |
| State              | ement Only                               | -14          | 02         | 5           |               |           |       |            |           |        |
| State              | ement Only                               | -44,514,250  | 02         | 2           |               |           |       |            |           |        |
| State              | ement Only                               | 44,514,250   | 01         | 5           |               |           |       |            |           |        |
| State              | ement Only                               | -16,936,500  | 02         | 2           |               |           |       |            |           |        |
|                    | ACCO                                     | UN STATE     | ME. BAI    | LANCE       |               |           |       |            | Total o   | 0      |
| Total Sel          |                                          | 3            | 3          | 0           | Bala          | nce · ·   |       | -8,601     | Balance   | -8,603 |

#### Reconciliation List

Select reconciliated entries for which you want to post balance and post it on *Post Balance* action, under *Process* group.

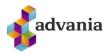

| Proc | web Serv                                         | rice   | Allocation  | Filter         | Actions     | Navig | ate Re     | eport | Fewer options          |            |    |
|------|--------------------------------------------------|--------|-------------|----------------|-------------|-------|------------|-------|------------------------|------------|----|
| £    | Refresh 🗣 P                                      | Post B | alance 📲 S  | iplit Entry    | 🔁 Sort      | Prev  | vious Peri | od    | Next Period            | Statistics | -= |
| Sele | cted Bank Accour                                 | nt ··· | ISL         |                | $\sim$      | Perio | d Type     |       | Manual                 |            | ~  |
| Date | Filter                                           |        | 01/01/2010/ | 05/20          |             |       |            |       |                        |            |    |
|      |                                                  |        |             |                |             |       |            |       |                        |            |    |
| Bank | < Statement Lines                                |        |             |                |             | Bank  | Account    | Ledge | er Entries 🗸           |            |    |
| Banl | c Statement Lines<br>Reconciliation              |        | Amount      | Entry Type     | Refe<br>No. |       | Account    | Ledge | er Entries ~<br>Amount |            |    |
|      | Reconciliation                                   | :      | Amount<br>3 |                |             |       |            | Ledge |                        |            |    |
|      | Reconciliation                                   |        |             | 01             | No.         |       | Applied    | -     | Amount                 |            |    |
|      | Reconciliation<br>Reconciliated                  |        | 3           | 01             | No.         |       | Applied    | -     | Amount<br>3            |            |    |
|      | Reconciliation<br>Reconciliated<br>Reconciliated |        | 3           | 01<br>01<br>01 | No.<br>5    |       | Applied    | -     | Amount<br>3<br>7       |            |    |

**Reconciliation List** 

Confirm that you want to post balance.

| ? | Post Selected Balance ? |     |    |
|---|-------------------------|-----|----|
|   |                         | Yes | No |

After you post selected entries, those entries will be removed from both lists.

You can also manually reconcile more ledger entries with one statement line and vice versa, if their posting dates and total amounts match. First select entries you want to reconcile, then click on action *Reconcile* under *Process* tab.

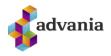

121

| Process Web Se      | rvice Allocation          | Filter Actio          | ons Navigate                            | Report        | Fewer options |  |
|---------------------|---------------------------|-----------------------|-----------------------------------------|---------------|---------------|--|
| 😂 Refresh           | 📲 Split Entry             | 🔁 Sort                | Next Period                             |               |               |  |
| 👽 Post Balance      | 🗐 Reconcile               | Previous Period       | Statistics                              |               |               |  |
| Date Filter         | 01/01/20                  | 10/01/20              |                                         |               |               |  |
| Bank Statement Line | es                        |                       | Bank Acc                                | ount Ledger E | ntries ~      |  |
| Reconciliation      | Statement<br>Posting Date | Statement Description | 0                                       | Applied       | Amount        |  |
| Reconciliated       | 3/26/2020                 | Advania Ísland ehf    | 0                                       | 2             | 7             |  |
| Reconciliated       | 3/25/2020                 | Advania Ísland ehf    | 0                                       | <b>1</b>      | 3             |  |
| Reconciliated       | 3/25/2020                 | Advania Ísland ehf    | 0                                       |               | 2             |  |
| Reconciliated       | 3/25/2020                 | Advania Ísland ehf    | 0                                       | 1             | 1             |  |
| Reconciliated       | 9/11/2020                 | Advania Ísland ehf    | 0                                       |               | 85            |  |
| → Statement Onl     | y : 10/1/2020             | Hjörtur S Geirmun     | <ul> <li>Image: Construction</li> </ul> |               | 4             |  |
| Statement Onl       | y 10/1/2020               |                       | $\rightarrow$ $\bigcirc$                |               | 6             |  |
| Statement Only      | y 10/1/2020               |                       |                                         |               |               |  |
| Statement Only      | y 9/25/2020               | Útborgun              |                                         |               |               |  |
| Statement Only      | y 9/25/2020               | Advania Ísland ehf    |                                         |               |               |  |
| Statement Onl       | y 9/23/2020               | Útborgun              |                                         |               |               |  |
|                     |                           |                       |                                         |               |               |  |
|                     |                           |                       |                                         |               | Total o       |  |
|                     | ACCOUN ST                 | ATEME BALANCI         | E ·                                     |               | iotai olii    |  |

After you've manually reconciled entries, you can post them by selecting reconciled statement line and clicking on *Post Balance* action – the system will automatically recognize ledger entries you've matched it with and remove them from the list.

| cess Web Servic   | e Allocation              | Filter Action         | ns Navi       | gate F    | Repor  | Fewer op          | tions              |
|-------------------|---------------------------|-----------------------|---------------|-----------|--------|-------------------|--------------------|
| Refresh           | Split Entry               | 律 Sort                | Next F        | Period    |        |                   |                    |
| Post Balance      | Reconcile                 | Previous Period       | 🄁 Statist     | ics       |        |                   |                    |
| e Filter          | 01/01/2010                | 0/01/20               |               |           |        |                   |                    |
| k Statement Lines |                           |                       | Ban           | k Account | t Ledg | er Entries 🗸      |                    |
| Reconciliation    | Statement<br>Posting Date | Statement Description |               | Applied   |        | Posting Date<br>↑ | Description        |
| Reconciliated     | 3/26/2020                 | Advania Ísland ehf    | $\rightarrow$ | 1         | ÷      | 3/25/2020         | Adatum Corporation |
| Reconciliated     | 3/25/2020                 | Advania Ísland ehf    |               | ~         |        | 3/25/2020         | Adatum Corporation |
| Reconciliated     | 3/25/2020                 | Advania Ísland ehf    |               | ~         |        | 3/25/2020         | Adatum Corporation |
| Reconciliated     | 3/25/2020                 | Advania Ísland ehf    |               | ~         |        | 3/26/2020         | Adatum Corporation |
| Reconciliated     | 9/11/2020                 | Advania Ísland ehf    |               | ~         |        | 9/11/2020         | Adatum Corporation |
| Reconciliated     | 10/1/2020                 | Hjörtur S Geirmun     |               | 1         |        | 10/1/2020         | Adatum Corporation |
| Statement Only    | 10/1/2020                 |                       |               | ~         |        | 10/1/2020         | Islandbanki        |
| Statement Only    | 10/1/2020                 |                       |               |           |        |                   |                    |
| Statement Only    | 9/25/2020                 | Útborgun              |               |           |        |                   |                    |
| Statement Only    | 9/25/2020                 | Advania Ísland ehf    |               |           |        |                   |                    |
| Statement Only    | 9/23/2020                 | Útborgun              |               |           |        | _                 | _                  |
|                   |                           |                       |               |           |        |                   |                    |

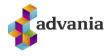

For manual reconciliation of more statement lines with one ledger entry, select statement lines and ledger entry that matches their total amount.

| <b>a</b>                          |         | ocation Filt              | er Action         | s Navig    | ate K   | eport | Fewer optio | 15 |  |
|-----------------------------------|---------|---------------------------|-------------------|------------|---------|-------|-------------|----|--|
| 🕄 Refresh 🛛 🍕                     | Split B | intry 🛛 津 So              | rt                | Next Pe    | eriod   |       |             |    |  |
| 👽 Post Balance 🗾                  | Recor   | ncile 🖣 Pre               | evious Period     | 🎽 Statisti | s       |       |             |    |  |
| ate Filter                        | 01/     | 01/2010/01/2              | 0                 |            | а .урс  |       |             |    |  |
| nk Statement Lines                |         |                           |                   | Bank       | Account | Ledge | r Entries 🗸 |    |  |
| Reconciliation                    |         | Statement<br>Posting Date | Statement Descrij |            | Applied |       | Amount      |    |  |
| <ul> <li>Statement Onl</li> </ul> | У       | 6/8/2020                  | Útborgun          |            | ~       |       | 7           |    |  |
| <ul> <li>Statement Onl</li> </ul> | у       | 6/8/2020                  | Advania Íslar     |            | ~       |       | 3           |    |  |
| <ul> <li>Statement On</li> </ul>  | У       | 4/2/2020                  | Advania Íslar     |            | ~       |       | 2           |    |  |
| <ul> <li>Statement On</li> </ul>  | У       | 3/26/2020                 | Advania Íslar     |            | ~       |       | 1           |    |  |
| <ul> <li>Statement Onl</li> </ul> | у       | 3/25/2020                 | Advania Íslar     |            | ~       |       | 85          |    |  |
| Statement Onl                     | y :     | 3/25/2020                 | Advania Íslar     |            |         |       | 4           |    |  |
| <ul> <li>Statement On</li> </ul>  | y :     | 3/25/2020                 | Advania Íslar     |            |         |       | 6           |    |  |
| <ul> <li>Statement On</li> </ul>  | У       | 3/10/2020                 | Útborgun          | →          |         | 1     | 5           |    |  |
| <ul> <li>Statement On</li> </ul>  | У       | 3/10/2020                 | Advania Íslar     |            |         |       |             |    |  |
| <ul> <li>Statement On</li> </ul>  | У       | 3/5/2020                  | Útborgun          |            |         |       |             |    |  |
| <ul> <li>Statement On</li> </ul>  | У       | 3/3/2020                  | Advania Íslar     |            |         |       |             |    |  |
|                                   |         |                           |                   |            |         |       |             |    |  |

Reconciled lines can now be posted by selecting them and clicking on *Post Balance* action.

|            |                   |              |                   |       | Vavig         | ate R    |      | Fewer op                    |    |  |
|------------|-------------------|--------------|-------------------|-------|---------------|----------|------|-----------------------------|----|--|
| 😂 Refr     | esh 😼 Split I     | Entry 🛛 😢 So | rt                | Ne    | ext Pe        | riod     |      |                             |    |  |
| 💶 Post     | : Balance 🗾 Recor | ncile 📢 Pre  | evious Period     | 🄁 Sta | atistic       | :s       |      |                             |    |  |
|            |                   |              |                   |       |               | a 1965   |      |                             |    |  |
| ate Filte  | r · · · · · · 01/ | 01/2010/01/2 | 0                 |       |               |          |      |                             |    |  |
|            |                   |              |                   |       |               |          |      |                             |    |  |
|            |                   |              |                   |       |               |          |      |                             |    |  |
| ank Stat   | ement Lines       |              |                   | 3.1   | Bank          | Account  | Ledg | er Entries $\smallsetminus$ |    |  |
|            |                   | Statement    |                   |       |               |          |      |                             |    |  |
| $\bigcirc$ | Reconciliation    | Posting Date | Statement Descrip |       | ,             | Applied  |      | Amou                        | nt |  |
| 0          | Statement Only    | 4/2/2020     | Advania Íslar     |       |               | ~        |      |                             | 7  |  |
| $\bigcirc$ | Statement Only    | 3/26/2020    | Advania Íslar     |       |               | <b>~</b> |      |                             | 3  |  |
| Ø          | Reconciliated :   | 3/25/2020    | Advania Íslar     |       |               | ~        |      |                             | 2  |  |
| 0          | Statement Only    | 3/25/2020    | Advania Íslar     |       | $\rightarrow$ | ~        | ÷    |                             | 5  |  |
| > 📀        | Reconciliated :   | 3/25/2020    | Advania Íslar     |       |               |          |      |                             | 85 |  |
| 0          | Statement Only    | 3/10/2020    | Útborgun          |       |               |          |      |                             | 4  |  |
| $\bigcirc$ | Statement Only    | 3/10/2020    | Advania Íslar     |       |               |          |      |                             | 6  |  |
| $\bigcirc$ | Statement Only    | 3/5/2020     | Útborgun          |       |               |          |      |                             |    |  |
| $\bigcirc$ | Statement Only    | 3/3/2020     | Advania Íslar     |       |               |          |      |                             |    |  |
| $\bigcirc$ | Statement Only    | 2/21/2020    | Útborgun          |       |               |          |      |                             |    |  |
| 0          | Statement Only    | 2/21/2020    | Advania Íslar     |       |               |          |      |                             |    |  |

. ~ .

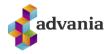

If you want to cancel manual reconciliation instead of posting, select reconciliated line and click on *Split Entry* action under *Process* tab. If you want to cancel manual reconciliation of multiple statement lines, perform *Split Entry* action on each of them separately.

Under *Allocation* section we can allocate statement entries that didn't match to some existing customer/vendor/general ledger or bank account. System will try to find *Registration No.* on customer, by *Reference No.* from statement entry. Last option in Allocation section is *Default*, and if we choose that action system will create journal entries and try to match with best solution, based on the information from the line.

| Process Web Service                                                                               | Allocation                               | Filter                           | Actions            | Navig         | ate R      | eport | Fewer optic           | ons |   |
|---------------------------------------------------------------------------------------------------|------------------------------------------|----------------------------------|--------------------|---------------|------------|-------|-----------------------|-----|---|
| 🐺 General Ledger                                                                                  | 🖳 Customer                               | 🛂 Vendor                         | 🖳 Ban              | k Account     | <b>[</b> ] | ourna | il 📑 Default          | t   | - |
| Selected Bank Account                                                                             | · · ISL                                  |                                  | $\sim$             | Perio         | d Type ·   |       | Manua                 | al  | ~ |
| Date Filter                                                                                       | 01/01/2010/0                             | 05/20                            |                    |               |            |       |                       |     |   |
| Bank Statement Lines                                                                              |                                          |                                  |                    | Bank          | Account    | Ledge | er Entries 🗸          |     |   |
|                                                                                                   |                                          |                                  |                    |               |            |       |                       |     |   |
| Reconciliation                                                                                    | Amount                                   | Entry Type                       | Refe<br>No.        |               | Applied    |       | Amount                |     |   |
| Reconciliation<br>Reconciliated                                                                   | Amount<br>3                              | Entry Type<br>01                 |                    | $\rightarrow$ | Applied    | :     | Amount<br>3           |     |   |
|                                                                                                   |                                          |                                  | No.                |               |            | :     |                       |     |   |
| Reconciliated                                                                                     | 3                                        | 01                               | No.                |               | ×          | :     | 3                     |     |   |
| Reconciliated<br>Reconciliated                                                                    | 3                                        | 01<br>01                         | No.<br>5<br>5      |               |            | :     | 3<br>7<br>2<br>-8,700 |     |   |
| Reconciliated<br>Reconciliated<br>Reconciliated                                                   | 3<br>2<br>7                              | 01<br>01<br>01                   | No.<br>5<br>5      |               |            | :     | 3 7 2                 |     |   |
| Reconciliated<br>Reconciliated<br>Reconciliated<br>Reconciliated                                  | 3<br>2<br>7<br>85                        | 01<br>01<br>01                   | No.<br>5<br>5      |               |            |       | 3<br>7<br>2<br>-8,700 |     |   |
| Reconciliated<br>Reconciliated<br>Reconciliated<br>Reconciliated<br>Ledger Only                   | 3<br>2<br>7<br>85<br>-8,700              | 01<br>01<br>01<br>01             | No.<br>5<br>5<br>5 |               |            |       | 3<br>7<br>2<br>-8,700 |     |   |
| Reconciliated<br>Reconciliated<br>Reconciliated<br>Reconciliated<br>Ledger Only<br>Statement Only | 3<br>2<br>7<br>85<br>-8,700<br>10<br>-10 | 01<br>01<br>01<br>01<br>01<br>01 | No.<br>5<br>5<br>5 |               |            |       | 3<br>7<br>2<br>-8,700 |     |   |

Bank Account Reconciliation

From the customer list select for which customer you want to create general journal lines.

|                  | lew Manage Process | Report New D             | ocument Customer    | Navigate | 📲 Open in Excel 🛛 \cdots |        |
|------------------|--------------------|--------------------------|---------------------|----------|--------------------------|--------|
| POST -2 ON       |                    |                          |                     |          |                          | 2      |
| No. ↑            | Name               | Responsibility<br>Center | Location Code Phone | No.      | Contact                  | <      |
| 10000            | Adatum Corporation |                          |                     |          | Alvaro Carrera           |        |
| → <u>20000</u> : | Trey Research      |                          |                     |          | Catalina Grimes          |        |
| 30000            | School of Fine Art |                          |                     |          | Meagan Bond              |        |
| 40000            | Alpine Ski House   |                          |                     |          | lan Deberry              |        |
| 50000            | Relectoud          |                          |                     |          | Carlton Nason            |        |
| ¢                |                    |                          |                     |          |                          | >      |
|                  |                    |                          |                     |          | ок                       | Cancel |

Customer List

System will show a message in what journal template and batch lines are created.

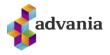

| 1 | Lines created in Almennt FJÁRHAGUR |
|---|------------------------------------|
|   |                                    |

If we want to see created journal entries, we will call Open General Journal action, under Actions group.

ОК

| _ |
|---|
|   |
|   |

#### Bank Account Reconciliation

We can see that system creates two lines, when we allocate statement entry to customer, first line is on customer and the second line is related to bank account from reconciliation list.

| GENERAL JOU                    | SENERAL JOURNALS   WORK DATE: 9/11/2020 |                  |               |                 |             |                    |                            |               |                         |                      |                            |                             |  |
|--------------------------------|-----------------------------------------|------------------|---------------|-----------------|-------------|--------------------|----------------------------|---------------|-------------------------|----------------------|----------------------------|-----------------------------|--|
| Satch Name ····· FJÁRHAGUR ··· |                                         |                  |               |                 |             |                    |                            |               |                         |                      |                            |                             |  |
| Manage Pr                      | oces                                    | s Page           | Post/Print Li | ne Account      | More o      | ptions             |                            |               |                         |                      |                            |                             |  |
| Posting Date                   |                                         | Document<br>Type | Document No.  | Account<br>Type | Account No. | Account Name       | Description                | Currency Code | EU 3-<br>Party<br>Trade | Gen. Posting<br>Type | Gen. Bus.<br>Posting Group | Gen. Prod.<br>Posting Group |  |
| 1/28/2020                      | ÷                                       | Refund           | F20-00012     | Customer        | 10000       | Adatum Corporation | Refund                     |               |                         |                      |                            |                             |  |
| 1/28/2020                      |                                         | Refund           | F20-00012     | Bank Account    | ISL         | Islandbanki        | Adatum Corporation, Refund |               |                         |                      |                            |                             |  |
|                                |                                         |                  |               |                 |             |                    |                            |               |                         |                      |                            |                             |  |

General Journal

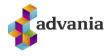

Whether system will create one, two or zero lines in general journal depends on which setup we chose on field *Balance Posting* in reconciliation setup.

| LIATION SETUP   WORK [ | DATE: 4/6/2020             | Ø)          | + 🖻                   | 🗸 SAVED 📑 🧷                   |
|------------------------|----------------------------|-------------|-----------------------|-------------------------------|
| ICELAND                | CLOUD\STE                  | FA          | NT · ISL              |                               |
| 🗟 Job Queue Entry      | Copyright Advania, Iceland | <b>?</b> Ve | ersion Actions Fewer  | options                       |
| General                |                            |             |                       |                               |
| User ID                | ICELANDCLOUD\STEFANT       | $\sim$      | Bank Statement Impo   | AFST 🗸 🗸                      |
| Bank Account No.       | ISL                        | $\sim$      | Enabled               |                               |
| Bank Account Name      | Island bank                |             | Auto Update Type      | Codeunit $\checkmark$         |
|                        |                            |             | Auto Update ID        | ADV BAR Auto Import Bank S $$ |
| General Journal        |                            |             |                       |                               |
| General Journal        |                            |             |                       |                               |
| Journal Template Name  | ALMENNT                    | $\sim$      | Always Open General   |                               |
| General Journal Batch  | None<br>Same Line          |             | Silently Create Lines |                               |
| Balance Posting        | New Line                   |             |                       |                               |

**Reconciliation Setup** 

Additional information in **Bank Account Reconciliation** are available under *Web Service* section. To view statistical information of the *Bank Account* via web service call *Account Info.* action.

| Proc | ess <u>Web Servic</u>                            | e    | Allocation    | Filter           | Actions       | Navig   | ate R   | eport      | Fewer options          |      |
|------|--------------------------------------------------|------|---------------|------------------|---------------|---------|---------|------------|------------------------|------|
| P    | Account Info.                                    | 🖪 B  | ank Statement | Entries          | Today's       | Entries |         |            |                        | -    |
| Sele | cted Bank Account                                | •••[ | ISL           |                  | $\sim$        | Perio   | d Type  |            | Manual                 | ~    |
| Date | e Filter                                         | [    | 01/01/2010/0  | 5/20             |               |         |         |            |                        |      |
|      |                                                  |      |               |                  |               |         |         |            |                        |      |
|      |                                                  |      |               |                  |               |         |         |            |                        |      |
|      |                                                  |      |               |                  |               |         |         |            |                        |      |
| Banl | k Statement Lines                                |      |               |                  |               | Bank    | Account | Ledge      | er Entries 🗸           |      |
| anl  | k Statement Lines<br>Reconciliation              |      | Amount        | Entry Type       | Refe<br>No.   |         | Account | Ledge      | er Entries 〜<br>Amount | <br> |
|      | Reconciliation                                   | :    | Amount<br>3   | Entry Type<br>01 |               |         |         | Ledge<br>: |                        |      |
|      | Reconciliation                                   | :    |               |                  | No.           |         | Applied |            | Amount                 |      |
|      | Reconciliation<br>Reconciliated                  | :    | 3             | 01               | No.<br>5      |         | Applied |            | Amount<br>3            |      |
|      | Reconciliation<br>Reconciliated<br>Reconciliated | :    | 3             | 01<br>01         | No.<br>5<br>5 |         | Applied |            | Amount<br>3<br>7       |      |

Bank Account Reconciliation

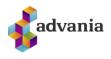

We can see current status of bank account, available amount or overdraft amount.

|                                            | Ø                          | + 10                               | <u>ت</u> ، |
|--------------------------------------------|----------------------------|------------------------------------|------------|
| Bank Acc                                   | ount Bank Sta              | tus                                |            |
| General                                    |                            |                                    |            |
| Bank Account Name                          |                            | Balance Date & Time 9/3/2020 11:19 | 9 AM       |
| Bank Account Informa                       |                            | Balance                            | 0          |
| Bank Account No.                           | 052526001777               | Overdraft                          | 0          |
| IBAN · · · · · · · · · · · · · · · · · · · | IS060525260017775902697199 | Available Amount                   | 2,004      |
| Bank Account Registr                       | 5902697199                 | Total Amount Waiting               | 0          |
| Currency Code                              | ISK                        |                                    |            |

Bank Account Bank Status

Because we are always getting statement entries from the day before and older, we added posibility for customers to also see entries that are processed in the bank on the current day. We can do that callling *Today's Entries* action.

| ISL                                                |        |                |                 |               |         |                      |       |                        |    |    |
|----------------------------------------------------|--------|----------------|-----------------|---------------|---------|----------------------|-------|------------------------|----|----|
| Process Web Serv                                   | vice   | Allocation     | Filter          | Actions       | Navig   | jate Re              | eport | Fewer option           | ns |    |
| Account Info.                                      | E I    | 3ank Statement | Entries         | 🖪 Today's     | Entries |                      |       |                        |    | -1 |
| Selected Bank Accou                                | nt ··· | ISL            |                 | $\sim$        | Perio   | od Type              |       | Manual                 |    | ~  |
| Date Filter                                        |        | 01/01/2010/0   | 05/20           |               |         |                      |       |                        |    |    |
|                                                    |        |                |                 |               |         |                      |       |                        |    |    |
| Bank Statement Lines                               | s      |                |                 |               | Bank    | Account              | Ledg  | er Entries 🗸           |    |    |
| Bank Statement Lines<br>Reconciliation             | s      | Amount         | Entry Typ       | Refe<br>e No. |         | : Account<br>Applied | Ledg  | er Entries ~<br>Amount |    |    |
|                                                    | s      | Amount<br>3    | Entry Typ<br>01 |               |         |                      | Ledg  |                        |    |    |
| Reconciliation                                     |        |                | 01              | e No.         |         | Applied              |       | Amount                 |    |    |
| Reconciliation<br>→ Reconciliated                  |        | 3              | 01              | e No.<br>5    |         | Applied              |       | Amount<br>3            |    |    |
| Reconciliation<br>→ Reconciliated<br>Reconciliated |        | 3              | 01<br>01        | e No.<br>5    | →       | Applied              |       | Amount<br>3<br>7       |    |    |

Bank Account Reconciliation

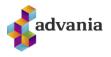

We can set reconciliation start date, and filter reconciliation entries, on *Set Reconciliation Start Date*, in *Entries* group.

| ISL                     |                |                |               |               |             |                             |     |
|-------------------------|----------------|----------------|---------------|---------------|-------------|-----------------------------|-----|
| Process Web Serv        | ice Allocation | Filter         | Actions       | Navigate      | Report      | Fewer option:               | S   |
| 🕄 Refresh               | 🖷 Split Entry  | Previous Pe    | eriod 🚦       | Open Gene     | ral Journal | Filter $\lor$               | -13 |
| 👽 Post Balance          | Sort           | Next Period    | d Er          | ntries 🗸      |             | Allocation $\smallsetminus$ |     |
| Date Filter             | 01/01/201      | Get Statem     | ent Entries   |               | þe          |                             |     |
| Date Filter             | 01/01/201      | 🗙 Delete Sele  | ct Entries    |               |             |                             |     |
|                         |                | 🛃 Set Reconc   | iliation Star | t Date 🚽      |             |                             |     |
| Bank Statement Lines    |                |                |               | Bank Acc      | ount Ledg   | er Entries $\smallsetminus$ |     |
| Reconciliation          | Amou           | int Entry Type | Refe<br>No.   | Appli         | ed          | Amount                      |     |
| ightarrow Reconciliated | ÷              | 3 01           | 5             | $\rightarrow$ | 2           | 3                           |     |
| Reconciliated           |                | 2 01           | 5             |               |             | 7                           |     |
| Reconciliated           |                | 7 01           | 5             |               |             | 2                           |     |

Bank Account Reconciliation

We can print out reconciliation report on *Print Reconciliation* action, under *Report* section.

| IS            | L                  |        |             |            |             |               |          |         |              |     |      |
|---------------|--------------------|--------|-------------|------------|-------------|---------------|----------|---------|--------------|-----|------|
| Proc          | ess Web Serv       | /ice   | Allocation  | Filter     | Actions     | Naviga        | ate R    | leport  | Fewer opti   | ons |      |
| -             | Print Reconciliat  | tion   |             |            |             |               |          |         |              |     | -⇔   |
| Selec         | ted Bank Accour    | nt ··· | ISL         |            | $\sim$      | Period        | d Type · |         | Manu         | al  | ~    |
| Date          | Filter · · · · · · |        | 01/01/2010/ | 05/20      |             |               |          |         |              |     |      |
| Bank          | Statement Lines    | ;      |             |            |             | Bank          | Account  | : Ledge | er Entries 🗸 |     | <br> |
|               | Reconciliation     |        | Amount      | Entry Type | Refe<br>No. | А             | pplied   |         | Amount       |     |      |
| $\rightarrow$ | Reconciliated      | ÷      | 3           | 01         |             | $\rightarrow$ | ~        | ÷       | 3            |     |      |
|               | Reconciliated      |        | 2           | 01         |             |               | ~        |         | 7            |     |      |

Bank Account Reconciliation

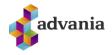

#### Set filters on request page and click *Preview* button to see reconciliation layout.

| BANK ACC. RECONCILIATION                  |           | 2      |
|-------------------------------------------|-----------|--------|
| Print Settings                            |           |        |
| Selected printer:                         | (Browser) |        |
| Filter: Bank Account                      |           |        |
| × No                                      | ISL       | $\sim$ |
| + Filter                                  |           |        |
| Filter totals by:                         |           |        |
| $\times Date Filter \cdots \cdots \cdots$ | 09/29/20  |        |
| + Filter                                  |           |        |
|                                           |           |        |
|                                           |           |        |

| Bank Accord<br>CRONUS IS | ount        |                    |                    |                  | Thursday, September<br>3. 2020<br>Page 1<br>No.<br>ICELANDCLOUD\STEFANT |
|--------------------------|-------------|--------------------|--------------------|------------------|-------------------------------------------------------------------------|
| As of Date               | e 08/31/20  |                    |                    |                  |                                                                         |
| No.                      | Name        | Bank<br>Branch No. | Bank Ledger<br>No. | Bank Account No. |                                                                         |
| ISL                      | Island bank | 0525               | 26                 | 001777           |                                                                         |

#### Bank Ledger Entries - Not applied

| Posting Document<br>Date Type        | Document No.         | Description                                                  | Currency C | Amount                 |
|--------------------------------------|----------------------|--------------------------------------------------------------|------------|------------------------|
| 04/06/20 Payment<br>04/06/20 Payment | G-000003<br>G-000007 | Sjálfgefinn útgreiðslubunki:<br>Sjálfgefinn útgreiðslubunki: |            | -8,700.00<br>-8,700.00 |
|                                      |                      |                                                              | Total      | -17,400.00             |

| Posting Payer Ba<br>Date Registrat<br>i | ank Reference Reference | No.      | Currency C | Amount       |
|-----------------------------------------|-------------------------|----------|------------|--------------|
| 06/08/20 23                             | 39559                   |          | -          | 7,953,000.00 |
| 06/08/20 5902697199 59                  | 902697199               |          |            | 7,953,000.00 |
| 07/17/20 5902697199 59                  | 902697199               |          | -          | 2,806,600.00 |
| 07/17/20 5902697199 59                  | 902697199               |          |            | 2,806,600.00 |
|                                         |                         |          |            | 0.00         |
| Statement Final Balan                   | nce                     | 2,004.00 |            |              |

 Bank Statement Entreis - Not
 0.00

 Bank Ledger Entries - Not applied
 -17,400.00

 Bank Ledger Balance
 -17 400.00